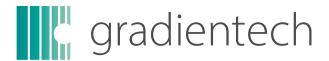

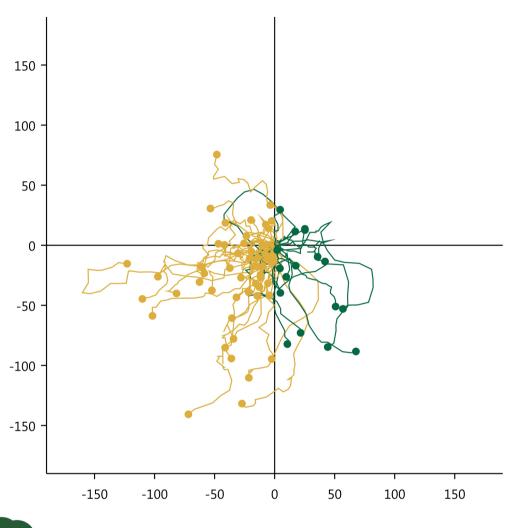

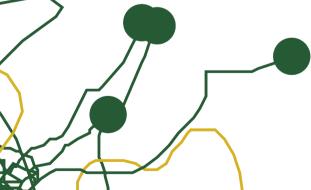

Tracking Tool™ PRO v2.1

USER MANUAL

# Introduction

# Save hours using the automated function of Tracking Tool™ PRO

Tracking Tool™ PRO, the automated tracking tool software developed by Gradientech, provides users with an easy-to-use cell tracking and analysis software which can advantageously be used together with our CellDirector® chemotaxis products.

Manually tracking large number of cells for long time periods can be very labor intense. The new features in Tracking Tool™ PRO include automated detection and tracking of cells, which drastically reduces the analysis time with maintained high-quality accuracy and user control.

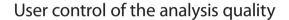

Tracking Tool™ PRO is an ideal software for automated tracking of non-labeled cells imaged with e.g. bright-field or phase contrast microscopy. This is due to initial state-of-the-art noice reduction scripts, making the extraction of cells in images with low contrast-to-noise ratio possible.

You will experience excellent automated tracking results of your cells, even if the cells are clustered, appear or behave differently. The automated tracking module creates tracks by statistical means, where contours and distances are important factors.

Results can be checked and changed manually after the automated processing to assure best quality possible.

### Easy and affordable automated tracking

Tracking Tool™ PRO is a ticket-based analysis software, which offers you an easy and affordable way to perform automated live cell tracking. The user-friendly interface help you assign parameters, detect and track cells automatically, get statistics and export final plots - all within a stand-alone software.

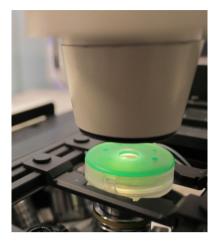

Microscope images collected during a chemotaxis experiment with CellDirector $^{\circ}$  2D. The images are analysed using the Tracking Tool $^{\text{TM}}$  PRO software.

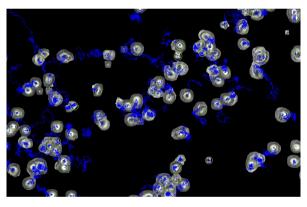

Automated cell tracking of phase-contrast microscopy images. Tracking Tool™ PRO does not require fluorescently labeled cells.

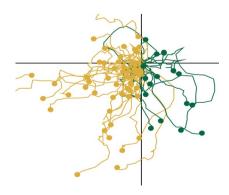

Plot exported from Tracking Tool™ PRO showing cell tracks from a CellDirector® 2D chemotaxis experiment.

# Contents

| Chapter 1 | Installing Tracking Tool™ PRO  Hardware Requirements                                                                                                    | . 4<br>. 4<br>. 4<br>. 4                                                                     |
|-----------|----------------------------------------------------------------------------------------------------|----------------------------------------------------------------------------------------------|
| Chapter 2 | Technical Requirements.                                                                                                    | . 5<br>. 5                                                                                   |
| Chapter 3 | User Account  Log In                                                                                                    | . 6<br>. 6<br>. 7                                                                            |
| Chapter 4 | Managing Tracking Tool™ PRO Projects                                                                                                    | . 8<br>. 8                                                                                   |
| Chapter 5 | Working with Tabs                                                                                                    |                                                                                              |
| Chapter 6 | Quick Guide Automated Cell Tracking                                                                                                    | . 10                                                                                         |
| Chapter 7 | Step-by-Step Tutorial                                                                                                    | . 11                                                                                         |
|           | Frame Selection: Choose your Image Sequence Image Settings: Adjust Brightness and Contrast Tracking: Manual Tracking. Autotracking: Automated Tracking.  Settings Tab  Data Settings: Statistical Input Parameters Track Selection: Exclude Tracks.  Analysis Tab  Data Explanation.  Export Statistical Data (Excel Installed)  Export Statistical Data (Excel Not Installed)  Plotting Tab  Axis Settings: Label and Scale Axis  Track Colors: Visulise Track Directions.  Additional Info: Stylise your Plot  Export Plot: Save as A High Resolution Image | . 12<br>. 13<br>. 14<br>. 17<br>. 19<br>. 20<br>. 23<br>. 23<br>. 24<br>. 24<br>. 25<br>. 25 |

# Installing Tracking Tool™ PRO

1

# Hardware Requirements

The following computer specifications are the minimum requirements the software is designed for:

Platform: Windows 7, Windows 8 and Windows 10

Minimum RAM: 3 GB

Minimum free space on hard drive: 400 MB Minimum screen resolution:  $1024 \times 768$  pixels

# Prepare for Installation

If not previously installed, Microsoft's .NET framework is required for the Tracking Tool™ PRO to run on your computer. Download the latest version of .NET at http://www.microsoft.com/net

# Configure Installation

Install the Tracking Tool™ PRO software by double clicking the setup.msi file which will start the installation process. The installation requires administrator rights to initialise, and may take some time to display, depending on the computer system.

# Uninstalling Tracking Tool™ PRO

Uninstalling Tracking Tool™ PRO should be done through Windows Control Panel. Go to Control Panel -> Programs -> Uninstall a program. Select Tracking Tool™ PRO v2.1 in the list, and click Uninstall.

# **Installing Newer Versions**

To be sure of avoiding conflicting software double installations, first uninstall the older version of Tracking Tool $^{\text{TM}}$  PRO as described above. After this is done, continue with installing the newer version.

### For MAC Users

A windows emulator such as VMware Fusion or Parallels Desktop is required to run Tracking Tool™ PRO on Mac. More info on emulators at www.macwindows.com

# **Technical Requirements**

2

# **Image Requirements**

Image format: TIF/TIFF, JPEG/JPG
Minimum no of frames per sequence: 5

Maximum no of frames per sequence: Unlimited

Color mode: Greyscale (8/16 bit)

Image sequence notation: The image sequence should contain a text string including a numerical sequence in ascending order. The length of the numerical component needs to always have the same length, e.g. Image001, Image002,...Image099, Image100

### Internet Connection

Tracking Tool™ PRO requires internet connection when using features connected to your account (perform automated tracking, edit account information, order new tickets).

# **Graphics Card**

The automated tracking process of Tracking Tool™ PRO can be accelerated by the computer's graphics processing unit (GPU). Supported GPUs are Nvidia's graphics card from 2010 and later. Make sure to update your driver at http://www.geforce.com

### **User Account**

# Log In

After successfully installing Tracking Tool™ PRO, start the program by clicking the **Tracking Tool™ PRO v2.1** icon. A pop up window will appear that will ask you to log in to your account with your username and password. If you do not already have an account you can create one by clicking **Create account**. If you have forgotten your password, click on the **Recover password** option.

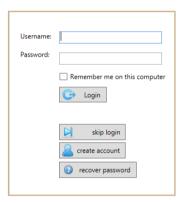

*Note:* Automated tracking will only be available once you have signed in to your account!

### **Create Account**

To access all the features in Tracking Tool™ PRO, you will need to assign your account with a username and password. Click on **Create account** and enter the information that is required. The username should be the same as your email address.

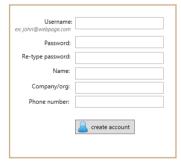

Note: Only professional emails are allowed as user name.

# My Account

In My account tab you can view and edit your account information, order tickets to access automated tracking and view your ticket purchase log.

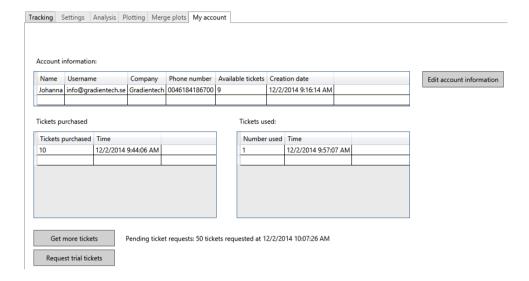

# **Edit Account Information**

By clicking **Edit account information** you are able to change your personal settings such as User name, Password, Name, Company and Phone number.

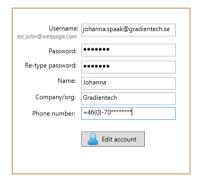

# **Ticket System**

Automated tracking is one of the great features in Tracking Tool™ PRO that will save you significant amount of time tracking your cells. To access automated tracking you will need tickets. To order tickets, click on **Get more tickets** and a pop-up window will appear where you will be able to choose between 10 or 50 tickets. The sales team of Gradientech will handle your order and assign your account with the requested tickets.

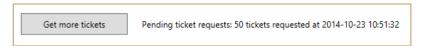

# Managing Tracking Tool™ PRO Projects

# Manage Projects

Tracking Tool™ PRO was designed to be flexible and to have an easy-to-use workflow. To enable this, Gradientech created the .gtt file format, containing all the information from previous work.

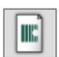

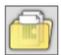

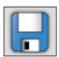

# Start a New Project

When clicking the **New project** icon, you will be asked to save or reject the ongoing project before starting a new project.

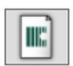

# Open a Previous Project

By clicking the **Open project** icon, you will first be prompted to save the ongoing project. Thereafter navigate in the Explorer window and choose which project to open.

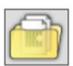

*Note:* If the image sequence has been relocated on your computer you will be asked to designate the new file path. Navigate to the new folder and double-click on one of the frames within the sequence.

# Save Projects

Click on the **Save project** icon to save your current work. Be sure to save your work often to prevent lost work in case of a crashed computer.

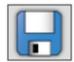

# Working with Tabs

### **Workflow Overview**

The Tracking Tool™ PRO workflow is designed to be intuitive, and the tab system should be used in a left-to-right manner. However, you can always return to a previous tab if you wish to correct or complete previous work.

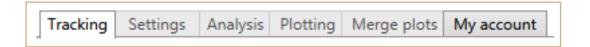

**Tracking tab:** This is your startup tab. Here the image sequence will be imported and handled. This is also the section where all the detection and tracking will be done.

**Settings tab:** Here you assign the data set parameters so that you get accurate statistical information and plots in later tabs. Here you get the option to rotate your images to correct for unintended rotation during the experimental setup. You will also be prompted to provide information such as frame speed and  $\mu$ m-to-pixel ratio of your images, which is important for the statistical analysis.

**Analysis tab:** The analysis tab will present useful statistics from the selected areas of tracked cells. In this tab you also have the option to export your statistics as external spreadsheet files: to .xls if Excel is installed on your computer, otherwise as a .csv file.

**Plotting tab:** Here you will be given the option to stylize and export the plot containing the generated tracks.

**Merge Plots:** In this tab you are able to add other project files (.gtt) to your plot. Tracks from all added projects will be seen in one single plot.

**My Account:** Here you are able to edit your account information, order tickets and view your ticket purchase log.

# Quick Guide Automated Cell Tracking

- 1. Create an account
- 2. Sign in
- 3. In the My account tab; click on Get more tickets
- 4. In the Tracking tab; import your image sequence (.tif/.tiff/.jpg/.jpe), select frame range and click on Apply selection
- 5. Adjust Cell radius, Cut-off threshold, Background threshold and click on Preview detection. Repeat until satisfied
- 6. Click on Autotrack
- 7. In the Settings tab; Specify the µm-to-pixel ratio and the Time between frames (min). Click on Apply changes
- 8. Statistical data of the tracks can be seen in the Analysis tab
- 9. View, stylise and export the plot in the Plotting tab

# Step-by-Step Tutorial

# **Tracking Tab**

Tracking Tool™ PRO offers you a fast and easy way to track your cells. Save up to hours using automated tracking compared to manual tracking, with maintained high-quality accuracy and user control. This section provides instructions and tips of how to get the best tracking result.

Get a closer look at your cells by using the zoom function. Zoom by moving the slider located by the upper-left corner of the frame. Press the **Reset** button to un-zoom the image to the default position.

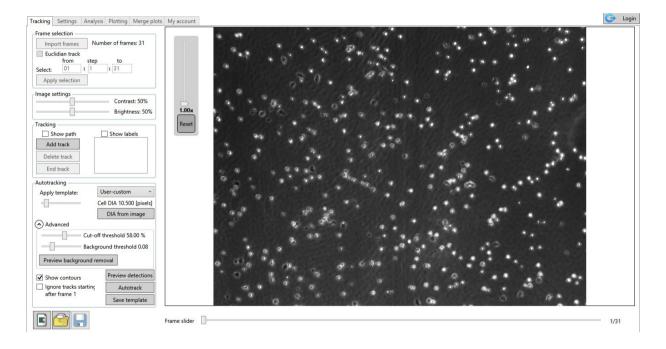

### Frame Selection: Choose your Image Sequence

The first panel you will encounter in the Tracking tab is the Frame selection panel. Here you choose your image sequence and which frame range to analyse. Finalise your frame selection by clicking on the **Apply selection** button.

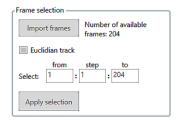

#### **Importing Frames**

This is where you choose which image sequence to analyse. Click on **Import frames**, navigate to your image sequence folder in the Explorer window. By clicking on a single image file (.tif/.tiff/.jpeg/.jpg) you will import the entire sequence of images. You do not need to select all the images in the same sequence to have them imported.

#### **Euclidian Track Definition**

Note: Only for manual tracking!

If you are only interested of analysing the start- and end position of the cells, check the **Euclidian track** tickbox. After clicking on a cell's starting point, the slider will jump to the end of the sequence where you mark the cell's endpoint. To assure that the end point belongs to the correct cell, move the slider manually to follow the cell until its endpoint.

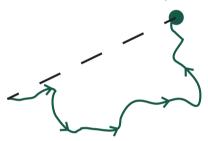

Figure showing the difference between **Accumulated path** (green line) and **Euclidian path** (dotted black line)

#### Selecting Frame Range

By setting the frame range, you can exclude parts of your sequence that you wish not to track.

From: Choose the starting frame. This will become frame number 1 in the frame slider control.

All frames before this number will be ignored.

**To:** Choose the ending frame. All frames after this number will be ignored.

**Step:** Choose a value of skipped frames. A step-value of 2 for example, will select every second frame

between the first and last selected frame.

### Image Settings: Adjust Brightness and Contrast

You can optimise the contrast and brightness of your image sequence by moving the sliders in the Image settings panel. Changing the contrast or brightness will not influence the quality of the automated tracking.

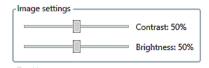

#### Tracking: Manual Tracking

Tracking a cell manually is done by pressing the **Add track** button, followed by clicking on the cell. For every click, the frame slider will advance as set by the earlier described step value. Selecting tracks in the track list can be made by using left mouse button together with the Shift and Ctrl keys on the keyboard.

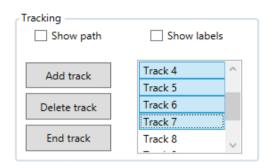

Screenshot of the **Tracking settings** panel. In this example, tracks were selected by clicking on Track 4, then left clicking on Track 7 while holding the Shift key.

#### Adding, Ending and Deleting Tracks

Add track: Click Add track to start a manual track. Hover the mouse cursor over the cell you wish to track

and left click. After every click, the frame slider advances to the next frame. Continue

clicking until you wish to end your track or have reached the last frame.

**End track:** If you wish not to continue tracking a cell, or if a cell has disappeared from the image, you can

end the track by clicking the **End track** button. The position data from the prematurely ended

track will be included in the statistical analysis and the final plot.

**Delete track:** By clicking **Delete track**, you erase the selected track and all its position data. A deleted

track will not be included in the statistical analysis or in the final plot.

#### Tracking Hotkeys

It is highly recommended to use the keyboard hotkeys that are implemented into Tracking Tool™ PRO, in combination with the mouse. Use one hand on the mouse to point at the cell, and the other for the hotkeys for adding track points, and for adding, ending and deleting tracks. In this way you can track your cells faster, more accurately and with much less fatigue to your hand and wrist, compared to using the mouse only.

**A:** Add track, same function as clicking the **Add track** button described above.

**E:** End track, same function as clicking the **End track** button described above.

**D** or **Del:** Delete track, same function as clicking the **Delete track** button described above.

**N:** Next frame, same function as left clicking when tracking a cell.

**Ctrl + Tab** Switch to next tab.

**Ctrl + Shift + Tab** Switch to previous tab.

**Ctrl + Mouse scroll** Zoom in on frame.

#### Showing Paths and Labels

**Show path:** By checking the **Show path** box, you will see a blue path for all the selected tracks in the track

list.

**Show labels:** By checking the **Show labels** box, a label will be displayed at the start point of all tracks.

### Autotracking: Automated Tracking

In the autotracking panel you can perform automated tracking of cells and save you hours of work. Set the cell diameter, adjust and optimise parameters to assure best quality result. Single tracks created by the automated tracking feature can be removed manually. You can also add tracks manually to complement your list of automated tracks.

Automated tracking is available when you have tickets on your account. You can re-analyse an image sequence repeatedly once you have assigned a ticket for its project file (.gtt).

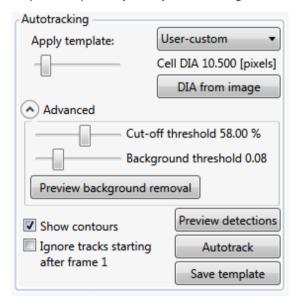

#### Cell Diameter

Determining the cell diameter is the first setting you will encounter in the Autotracking panel. Click on the **DIA from image** button and select a typical cell in the image by left-clicking with the mouse in the centre of the cell. A green contour will appear. Drag the mouse to expand/contract the contour. When the contour encircle the entire cell you have set the cell diameter.

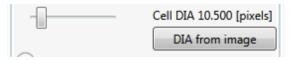

#### **Advanced Settings**

The Advanced option includes settings that are predefined. Adjust these to your data set to get the most accurate automated tracking result for your particular image sequence.

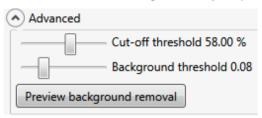

The Cut-off threshold is a setting that includes various cell recognition criterias. A higher value will induce more strict criteria, hence, fewer cells will be recognised by the software. The predefined Cut-off threshold is 58%. Drag the slider, then click the **Preview detection** button (make sure to have the checkbox Show contours ticked) and view the contours that appear around the cells. Use the cut-off threshold that identifies as many cells as possible without detecting to much of the "background noise".

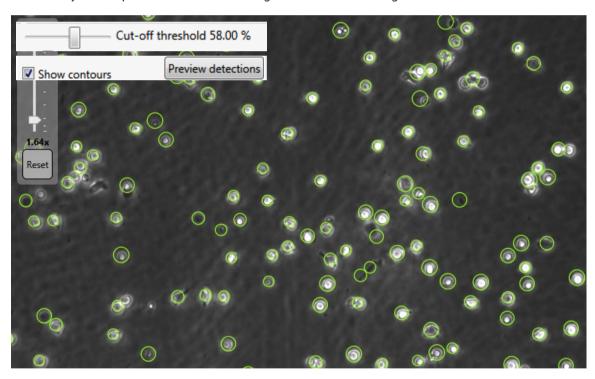

Automated cell tracking of e.g. bright-field and phase-contrast microscopy images is possible using Tracking Tool™ PRO and the software does not require images containing fluorescently labeled cells.

In some image sequences it might be difficult to distinguish between cells and background. Use the Background threshold slider to separate cells from background. Click the **Preview background removal** button to view the background removal.

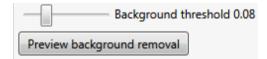

#### Preview Detection

Click the **Preview detection** button to evaluate the cell identification parameters. Make sure you have the checkbox Show contours ticked. Adjust the earlier described settings and preview again if you are not satisfied with the result.

#### **Autotrack**

When satisfied with the cell identification, decide if you want tracks to start in frame 1 only, or if you allow tracks to start later in your image sequence when performing automated tracking. The default input will allow tracks to start in any frame. Click **Ignore tracks starting after frame 1** if you do not allow this.

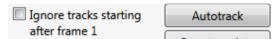

Now, click on the **Autotrack** button to start the automated tracking process. You will first be prompted to save your project. Follow the autotracking progress and the estimated time until autotracking is completed through the bar that appears after clicking **Autotrack**. Once autotracking is completed, a pop-up window will appear with information about the tracks that has been created. Click **Continue** to access the statistical data of generated tracks.

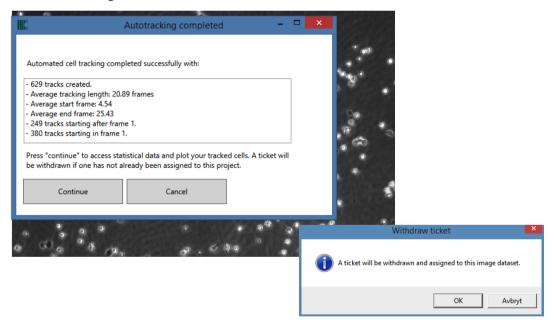

Note: A ticket will be withdrawn from your account first when you have approved. Once a ticket has been assigned to your project file (.gtt), autotracking can be performed an unlimited number of times.

#### Save and Apply Templates

*Note:* This is a powerful time-saving feature ideal for comparable imaging sequences (e.g. generated from equal experimental conditions) where the same settings can be applied and analysed thereafter.

Save your settings by clicking on the **Save template** button. Save your template file in the default Template folder. Use a saved template for another data set by selecting the approriate template in the **Apply template**: drop-down list.

# Settings Tab

In the Settings tab, values are set for Tracking Tool™ PRO to calculate precise statistical data and to export accurate plots.

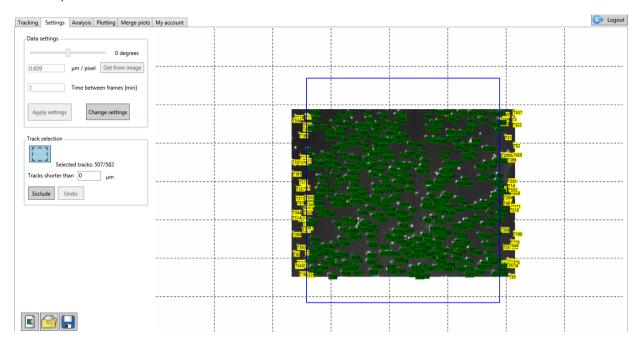

Screenshot of the Settings tab: The rectangle selection tool is seen here, selecting an area of tracked cells to be used in later data analysis and plotting. In this example, the area in the middle has been selected (track labels are shown in green).

### **Data Settings: Statistical Input Parameters**

#### Rotating Image Data Set

If your image sequence was unintentionally rotated during the experimental set up, you are able to correct this here. Move the slider until, for example, the middle line or a channel wall in the gradient channel lines up to the background grid. You can either drag the slider with the mouse, or use the left or right arrow key on the keybord for fine adjustments.

#### µm-to-pixel Ratio

Microscopes will output images with different  $\mu$ m-to-pixel ratios depending on the microscope, sensor and objective used. Determining the  $\mu$ m-to-pixel value of your microscope/objective combination is important to get correct statistical values and plots.

Below, you will find a method for determining this ratio when using CellDirector $^{\circ}$  2D. Once determined you can re-use the  $\mu$ m-to-pixel value when analysing image sequences captured with the same microscope/objective combination.

- 1. Rotate the image so that it is correctly aligned to the background grid.
- 2. Click "Get from image".
- 3. Click on the start point, drag to the end point of measure and release the mouse button.
- 4. In the pop-up window, enter the real distance of your object in µm. Finally click "OK".

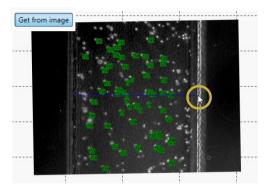

Here, the calibration line has been clicked and dragged from one of the walls in the control channel to the other.

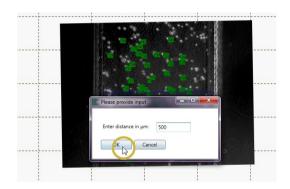

After the end point has been selected, a pop-up window shows up asking for the real distance in  $\mu m$ . A value of 500  $\mu m$  is assigned, which is the width of the control channel.

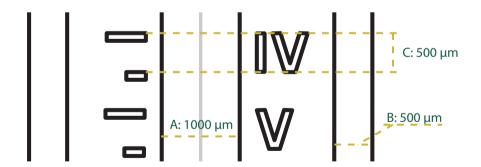

#### Useful calibration dimensions in CellDirector ® 2D

- A: The gradient channel is 1000 µm wide
- B: The control channels are 500 μm wide
- C: The distance between the ruler marks is 500 µm. Also, the roman numbers are 500 µm in height.

#### Frame Speed

This is the time in minutes between frames within the image sequence. For example, enter a value of 5 if the images were recorded every fifth minute.

*Note*: If you have chosen another step value than 1 when importing the image sequence, multiply your original frame speed value with the step value. If you have chosen Euclidian distance, multiply the original frame speed value with the number of frames.

#### Apply and Change Settings

By clicking the **Apply settings** button you accept the settings and values entered in the Data settings panel. You need to click this button in order to continue. If you thereafter wish to change the entered settings and values in the Data settings panel, click the **Change settings** button.

#### Track Selection: Exclude Tracks

The Track selection panel gives you the option to choose tracks in a specific region of interest. Click the **Rectangle drawing tool** button, left click and draw a rectangle over the region you are interested in.

If you wish to exclude tracks of cells that have migrated short distances, enter the value and click the **Exclude** button. These tracks will not be included in the statistical analysis or plot.

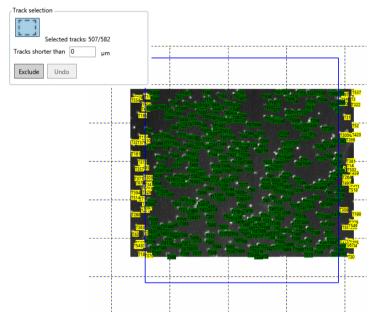

Screenshot of a selected region of interest to be used for data analysis and plots.

# **Analysis Tab**

The Analysis tab will provide statistical data from the selected area of tracked cells. In this tab you also have the option to export your statistics as external spreadsheet files: to .xls if Excel is installed on your computer, otherwise as a .csv file.

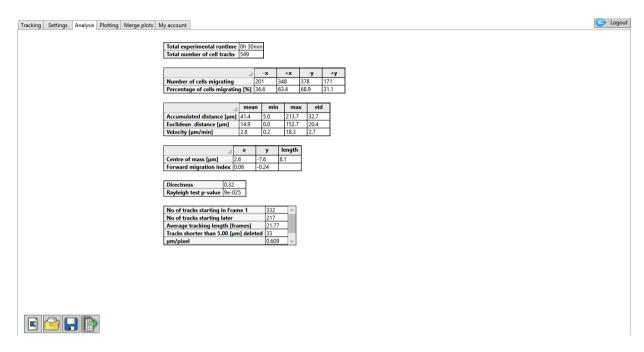

### **Data Explanation**

#### **Migration Directions**

This chart shows the number and percentage of cells migrating either to the left or right (-x and +x) and down or up (-y and +y).

|                                   | -х   | +x   | -у   | +y   |
|-----------------------------------|------|------|------|------|
| Number of cells migrating         | 12   | 21   | 23   | 10   |
| Percentage of cells migrating [%] | 36,4 | 63,6 | 69,7 | 30,3 |

#### Migration Distances

| 4                         | mean | min | max   | std  |
|---------------------------|------|-----|-------|------|
| Accumulated distance [µm] | 75,2 | 8,5 | 236,7 | 55,7 |
| Euclidean distance [µm]   | 50,2 | 4,6 | 158,0 | 36,0 |
| Velocity [µm/min]         | 3,9  | 0,5 | 10,8  | 2,8  |

**Accumulated distance d**<sub>a,i</sub>: The accumulated distance is the total length of the track in µm.

**Euclidian distance d**<sub>e,i</sub>: The euclidian distance is the distance between the track start- and end point in µm.

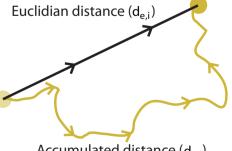

Accumulated distance (da,i)

#### Velocity

| Euclidean distance [µm] | 50,2 | 4,6 | 158,0 | 36,0 |
|-------------------------|------|-----|-------|------|
| Velocity [µm/min]       | 3,9  | 0,5 | 10,8  | 2,8  |

Velocity [µm/min]:

The mean migration velocity of all selected tracks in µm/min.

#### Centre of Mass and Forward Migration Index

|                         | х     | у     | length |
|-------------------------|-------|-------|--------|
| Centre of mass [µm]     | 103,3 | -22,1 | 105,6  |
| Forward migration index | 0,18  | -0,18 |        |

Centre of mass [µm]:

The centre of mass is the mean end point value of the tracked cells.

**Forward migration index:** 

The forward migration index is the directness (see below) in the x- and y-axis direction. For example, in an experiment where many cells show strong migration towards or away from a chemoattractant in the x-direction, the FMIx value will converge towards -1 or 1.

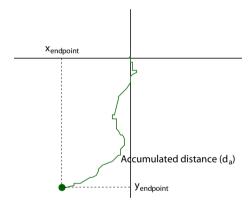

$$FMI_{y} = \frac{1}{n} \sum_{i=1}^{n} \frac{y_{\text{end point ,i}}}{d_{a,i}}$$

$$FMI_{x} = \frac{1}{n} \sum_{i=1}^{n} \frac{x_{\text{end point ,}i}}{d_{a,i}}$$

#### Directness

The directness of each cell is the euclidian distance divided by the accumulated distance, and will have a value between 0 and 1. The directness value is the mean value for all cells. Values close to 1 signals high directionality of the cells, whereas values close to 0 is a inidication of more random movements.

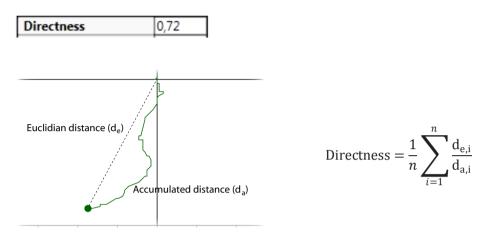

#### Rayleigh Test p-value

The Rayleigh test is a statistical test for determining whether a circular distribution is random or non-random. The test is implemented into Tracking Tool<sup>m</sup> PRO to calculate the circular distribution uniformity of the end points of the tracks.

The null hypothesis  $(H_0)$  of the test is that the track end points are randomly distributed. The alternative hypothesis  $(H_1)$  is that the end points are distributed non-randomly – the cells have migrated in a uniform direction (e.g. chemotaxis)

The test will return a p-value between 0 and 1. With a p-value smaller than p=0.05, the  $H_0$  is rejected – it is significant that the cells have migrated in a certain direction\*.

*Note*: A larger number of tracked cells give a more significant p-value. In CellDirector 2D, cells usually migrate with the flow direction. Use the Rayleigh test p-value for comparison between regions (gradient- or control channels) or between experiments.

Rayleigh test p-value 2e-004

### Export Statistical Data (Excel Installed)

Click the **Export to spreadsheet** button to export your analysis data as an .xls file if Excel is installed on your computer.

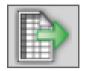

### Export Statistical Data (Excel not Installed)

If Excel is not installed on the computer, you can still export your data as a spreadsheet file. The data will be exported as a .csv file.

# **Plotting Tab**

In the Plotting tab, the style and information of your plot can be set, and high resolution images can be exported as .tiff or .jpeg files.

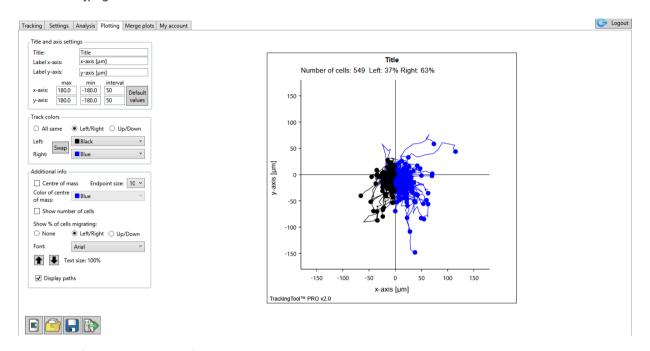

Screenshot of the Plotting tab: The final plot is shown on the right hand side. The Axis settings, Track colors and Additional info panels are shown at the left hand side. The Export plot button, unique for the Plotting tab, is shown at the bottom within the Project management panel.

### Axis Settings: Label and Scale Axis

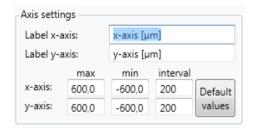

#### Label Axis

To rename your axis, type in the desired text, and click on another text form or radio button to allow the changes to take effect.

#### Scale Axis

Change the max, min and interval values for each axis to scale them. If you have entered values which are too large or small and cannot find the tracks, click the **Default values** button to go back to the original settings. Your values will remain unchanged when switching tabs. However, if you change the data settings in the Settings tab, the plot axis scaling will now be automatically re-calculated.

#### Track Colors: Visualise Track Directions

The Track colors panel includes settings for you to colorise and differentiate between tracks of cells that have migrated Left/Right or Up/down.

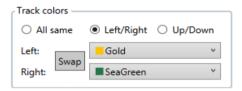

#### Additional Info: Stylise your Plot

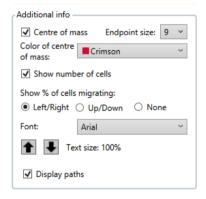

**Centre of mass:** The **Centre of mass (COM)** checkbox toggles the visibility of the **COM** point in the plot.

**Endpoint size:** The **Endpoint size** allows for changing the size of the endpoints, where the size of 1 is as large as the cell track path lines.

**Color of centre of mass:**Color of centre of mass allows for changing the color appearence of it.

As with the **Track color** panel, you can simply type the first letters of the

name of the color to faster access your color.

**Show number of cells:** Clicking the **Show number of cells** checkbox toggles the visibility of the

number of cells migration information.

**Show % of cells migrating:** Clicking the **Show % of cells migrating** option buttons toggles the vis-

ibility of the percentage of cells migration information.

**Font:** The **Font** drop-down list allows for changing the font to one of six com-

mon fonts.

### Export Plot: Save as A High Resolution Image

Click the **Export plot** button in the project management panel and export your stylised plot, either as an uncompressed .tiff or as a .jpeg file, both in a format of  $5729 \times 5729$  pixels.

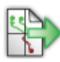

# Merge Plots Tab

In the Merge plot tab it is possible to add tracks from multiple projects and merge them into a single plot. The tab includes the same settings as the Plotting tab with exception that statistical data cannot be visualised in this plot.

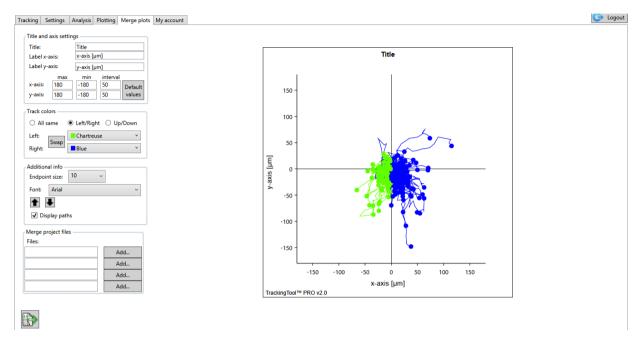

### Merge Project files: Add Projects to your Plot

Create a merged plot by adding other project files (.gtt) to the plot of your current project. Click on **Add,** then navigate to the folder where the .gtt file is located. Click OK. You are able to add up to four .gtt files.

In the Merge plots tab you are able to export your merged plot to an image in the same way as described earlier in the Plotting tab section.

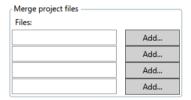

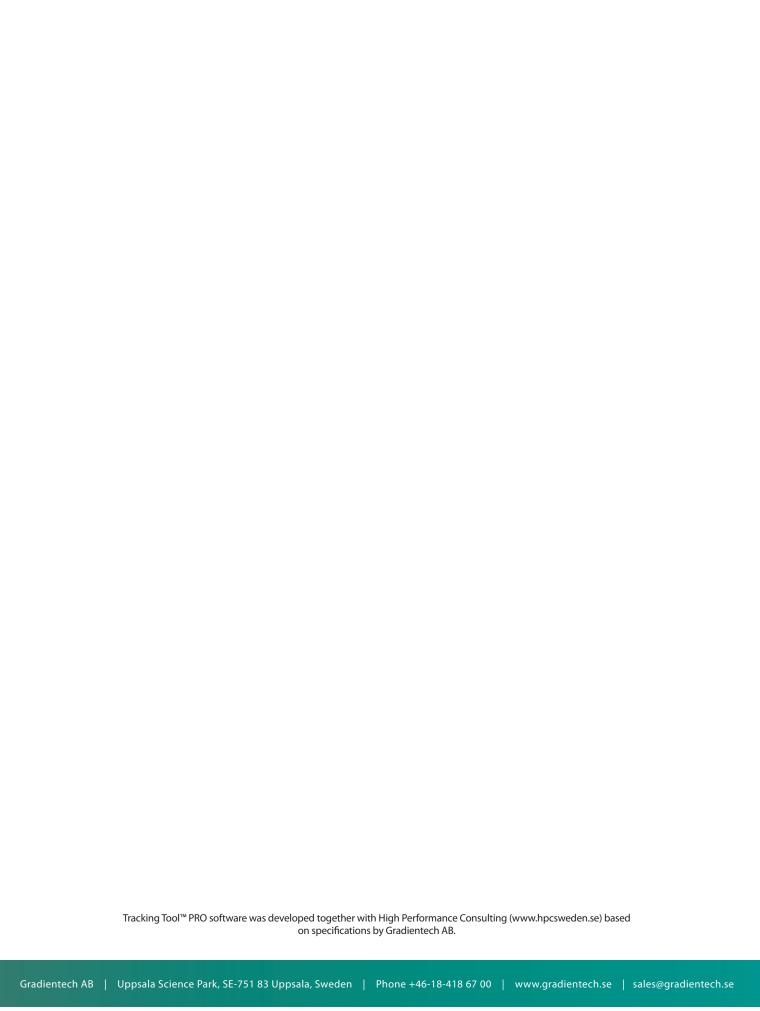